## **Mise à jour de l'application GIPS année scolaire 2017-2018.**

## **1) Installation des fichiers.**

A) Installation des programmes. NB : les programmes sont à installer sur tous les postes de travail de GIPS.

 Programmes GIPS pour 2016-2017 déjà installés sur tous les postes : (Vérifier leurs emplacements)

 C:\GIPS\Application 1617\ École 2016-2017.mdb Professeurs 2016-2017.mdb Étudiants 2016-2017.mdb Points 2016-2017.mdb

Programmes GIPS pour 2017-2018 à installer sur tous les postes :

## **C:\GIPS\ Application 1718\ École 2017-2018.mdb Professeurs 2017-2018.mdb Étudiants 2017-2018.mdb Points 2017-2018.mdb**

 NB : il faut également créer les nouvelles icônes sur le bureau de Windows. Ce qui permet de travailler directement dans les applications sans lancer Access.

#### B) Les bases de données.

- Installation sur un seul poste.
	- Les données ont été installées dans le sous répertoire de **C:\GIPS\DATA\** Vérifier où sont les données de 2016-2017 (ec162017.mdb).
		- La base vide **ec172018.mdb** est à copier dans ce répertoire (Nouvelle base de données GIPS 2017-2018).
		- Il faut assigner en partage le répertoire **C:\GIPS\DATA\** au lecteur **W:\**  Ex : subst w: "c:\GIPS\data"
- Installation en réseau.
	- Les données ont été installées sur le serveur **C:\GIPS\DATA\** Vérifier où sont les données de 2016-2017 (ec162017.mdb).
	- La base vide **ec172018.mdb** est à copier dans ce répertoire (Nouvelle base de données GIPS 2017-2018).

 Il faut assigner en partage le répertoire **C:\GIPS\DATA\** au lecteur **W:\**  Attention : il faut donner un contrôle total au lecteur pour tous les utilisateurs de GIPS Cette installation est valable pour tous types de réseaux locaux.

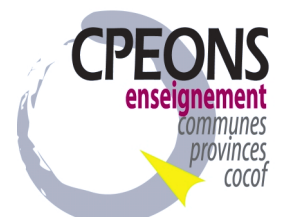

**2) Récupération des données 2016-2017 vers 2017-2018.** 

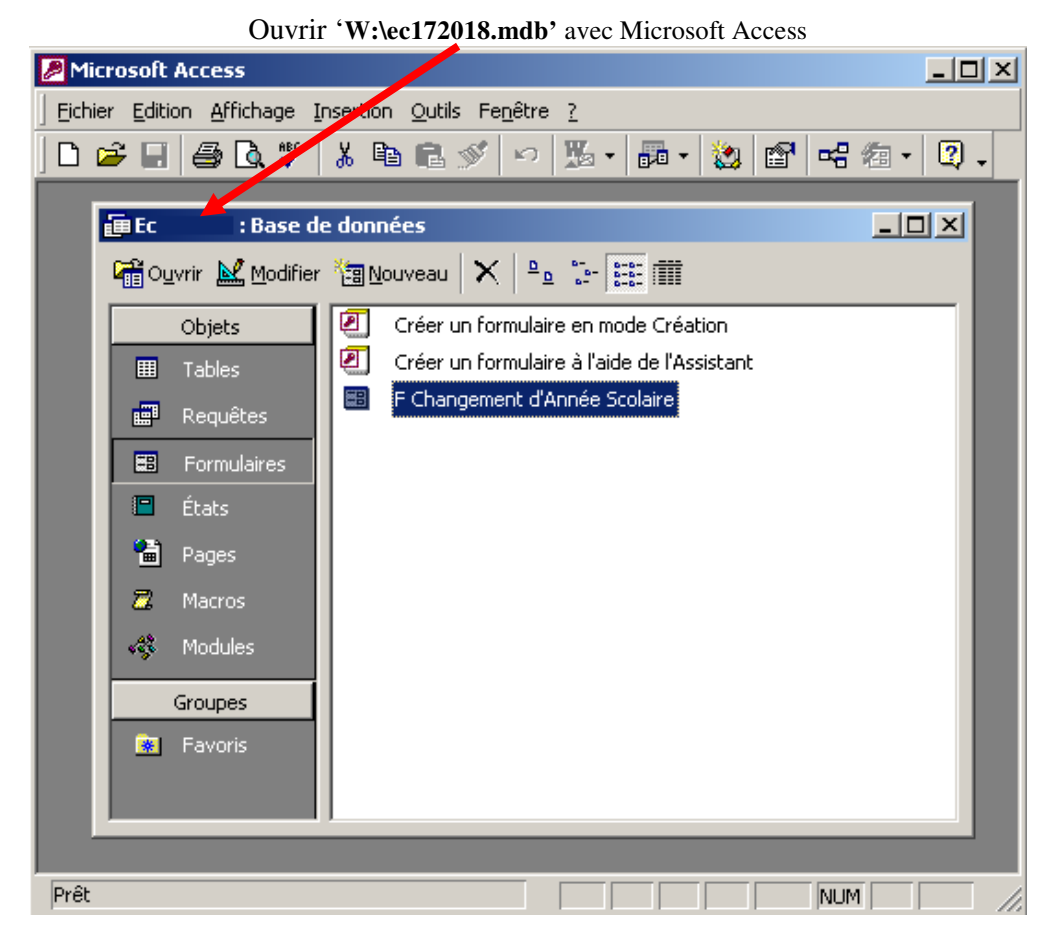

Dans la base de données ec172018.mdb ouvrir le formulaire '**F Changement d'Année Scolaire'**  et lancer le changement d'année (bouton).

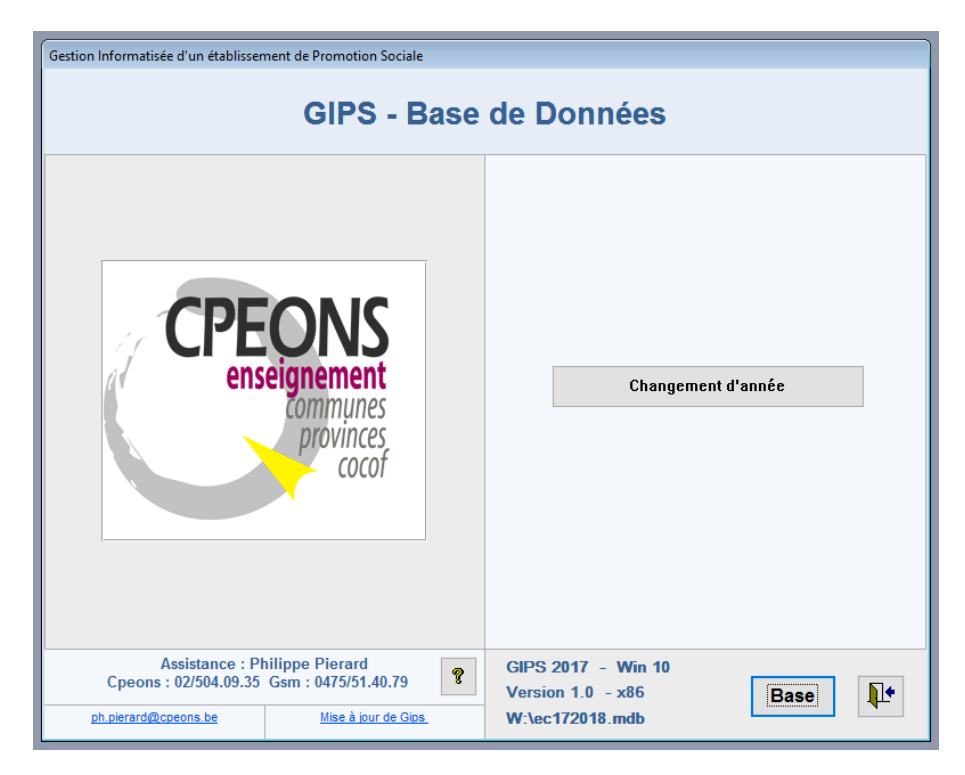

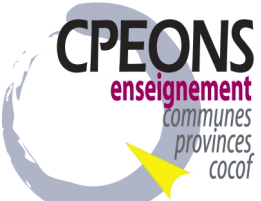

### **3) Vérification des mises à jour de Windows.**

Utiliser Windows Update et installer les mises à jour<sup>1</sup>. Veuillez répéter cette étape jusqu'à ce que toutes les mises à jour sur ce site soient effectuées.

## Pour : Windows XP Pro, Vista Windows Serveur 2003 (R2) (Déconseillé : Plus de mise à jour de sécurité) Windows 7 32/64Bits Installer le correctif sp1 ou supérieur de Microsoft et suivre les instructions.

 Windows 8.1 32/64Bits Installer le correctif update 1 ou supérieur de Microsoft et suivre les instructions.

 Windows Serveur 2008 R2 64Bits Installer le correctif sp1 ou supérieur de Microsoft et suivre les instructions.

 Windows Serveur 2012 64Bits Installer les correctifs de Microsoft et suivre les instructions.

 Windows Serveur 2016 64Bits Installer les correctifs de Microsoft et suivre les instructions.

 Windows 10 Creators Update 32/64Bits Installer les correctifs de Microsoft et suivre les instructions.

Nb: je conseille une version 64 bits (x64) avec 6GB à 8GB de mémoire.

## **4) Installation des correctifs de Microsoft Office Professionnel** (32 Bits Avec Access)

Utiliser Windows Update et installer les mises à jour pour les produits Microsoft<sup>1</sup>. Veuillez répéter cette étape jusqu'à ce que toutes les mises à jour sur ce site soient effectuées.

Office 2003 Pro SP3 ou supérieur doit être installé

Office 2007 Pro SP3 ou supérieur doit être installé (Access 2007 est instable)

Office 2010 Pro x86 SP2 ou supérieur doit être installé

Office 2013 Pro x86 SP1 ou supérieur doit être installé

Office 2016 Pro x86 SP.. ou supérieur doit être installé

Mises à jour recommandées, Etc.

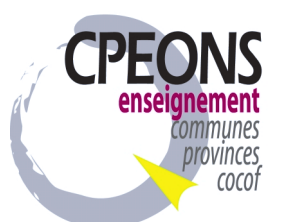

 $\overline{a}$ 

Mises à jour critiques et Service Packs, Mises à jour de sécurité avancées,

### **5) Vérification des paramètres régionaux de Windows.**

Dans le panneau de configuration de Windows cliquer deux fois sur 'Paramètres régionaux'.

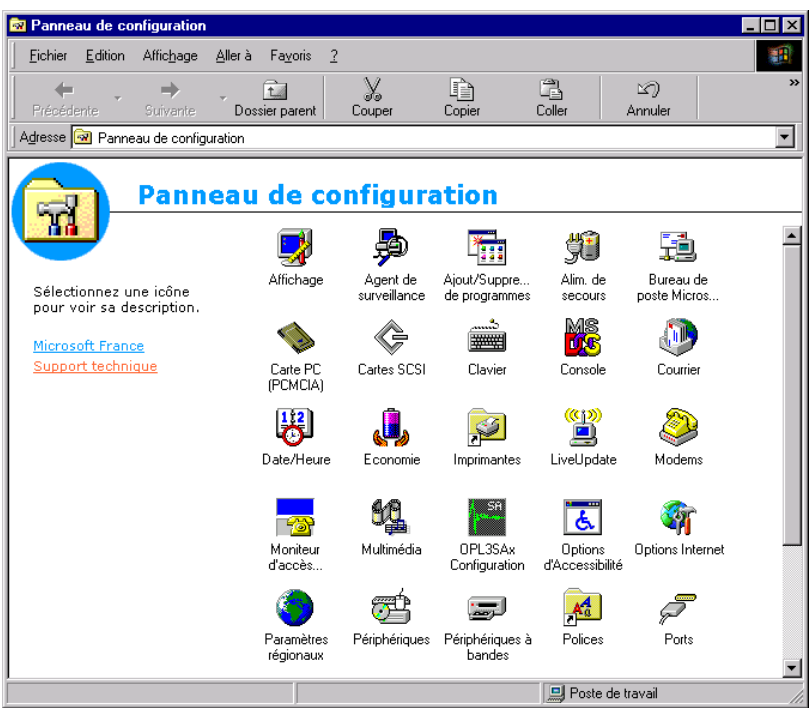

A) Vérification du format numérique.

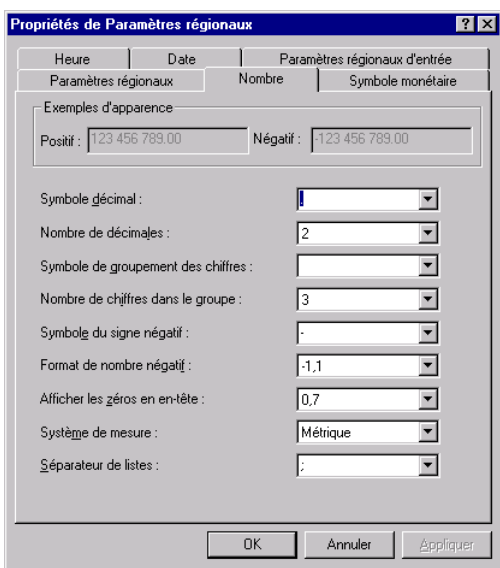

Vérifier :

 Symbole décimal : le point Symbole de groupement des chiffres : un espace

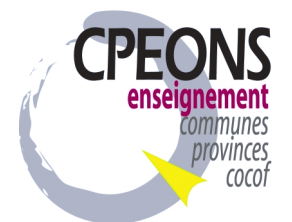

B) Vérification du Symbole monétaire : €

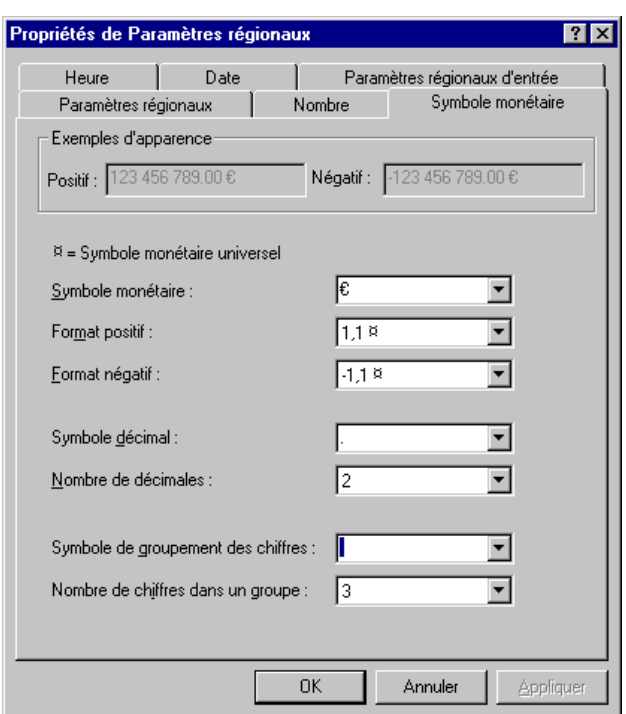

Vérifier :

 Symbole monétaire : **€** (euro) Nombre de décimales : 2<br>Symbole décimal : le point Symbole décimal Symbole de groupements des chiffres : un espace

C) Vérification des formats des dates.

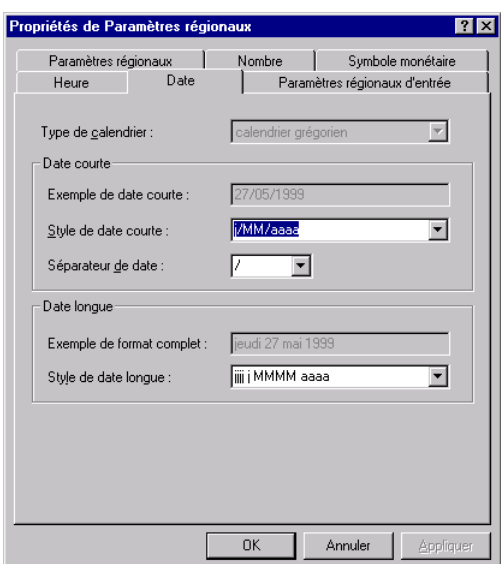

 Vérifier : Le Style de date courte : **J/MM/AAAA** (pour afficher l'année avec quatre chiffres).

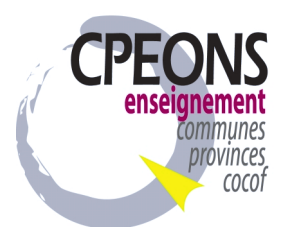

**Philippe Pierard** Rue des Minimes 87/89 – 1000 Bruxelles Tél : 02/504.09.35 ph.pierard@cpeons.be http://promotionsociale.org/gips2015/

## **6) Vérification de l'installation de la lecture des cartes d'identités électroniques.**

Deux types de lecteur eID existent :

- Un lecteur Usb Smart Card ACS acr38U
- Un clavier Usb Smart Card be

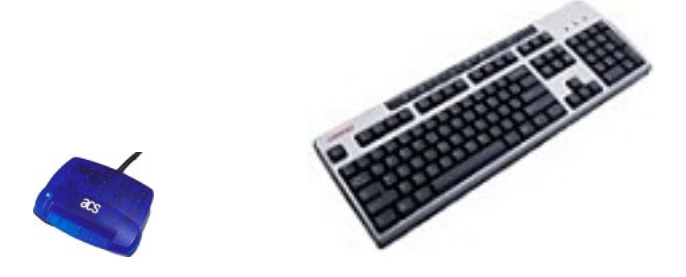

Installation :

NB : cette installation est obligatoire que l'on utilise ou PAS le lecteur de cartes d'identités, sans quoi, il manque une librairie (OCX) dans les programmes Étudiants, Professeurs.

Télécharger et décompresser le fichier **CipeID** dans un répertoire temporaire. Il faut obligatoirement télécharger la version **3.1** 

Dans le répertoire temporaire, il y aura un répertoire **\CipEid** qu'il faudra copier dans la root du C:\

Puis, exécuter le fichier : **edi.bat** du répertoire temporaire.

NB : à partir de Windows Vista : on doit être exécuté le fichier bat en mode administrateur (clic droit).

Vérifier sur chaque poste, le programme **eID Viewer ( eID GUI )** doit être en version >= 4.1.20

Installer le lecteur de carte usb ou le nouveau clavier

- les drivers pour le lecteur usb se trouvent : C:\CipEid\Drivers\USB\Signed\a38usbxp.inf
- les drivers pour le clavier sont fournis sur cdrom.

Dans le programme étudiant, il faut confirmer, l'autorisation du programme Access, à accéder au lecteur de cartes d'identité (Trois confirmations successives).

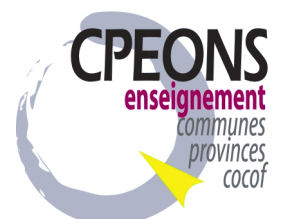

## **Mise à jour de l'application CipGips année scolaire 2017-2018.**

- 1) Vérifier sur chaque poste, le répertoire « **C:\local\** » et son contenu (répertoire + fichier) avec celui ce trouvant sur le site*.*
- 2) Copier et exécuter du site le fichier « **CipGips 2017-2018 »** sur chaque poste, dans le répertoire local des programmes GIPS de 2017-2018: C:\GIPS\ …
- 3) Créer une nouvelle icône pour **CipGips 2017-2018** sur chaque bureau de Windows.
- 4) Copier et exécuter du site Mcip1718 dans le lecteur W:\ (lecteur réseau où se trouve la base ec162017.mdb) le répertoire « **Mcip1718** » avec son contenu (fichiers plus de 450 fichiers).
- 5) Créer un répertoire **W:\Mecol1718** dans lequel vous déverserez le contenu de **W:\Mecol1617.**
- 6) Vérifier la source ODBC « **MS Access 97 Database** » :

En fonction de la version de Windows la gestion des sources ODBC se trouve dans le panneau de configuration.

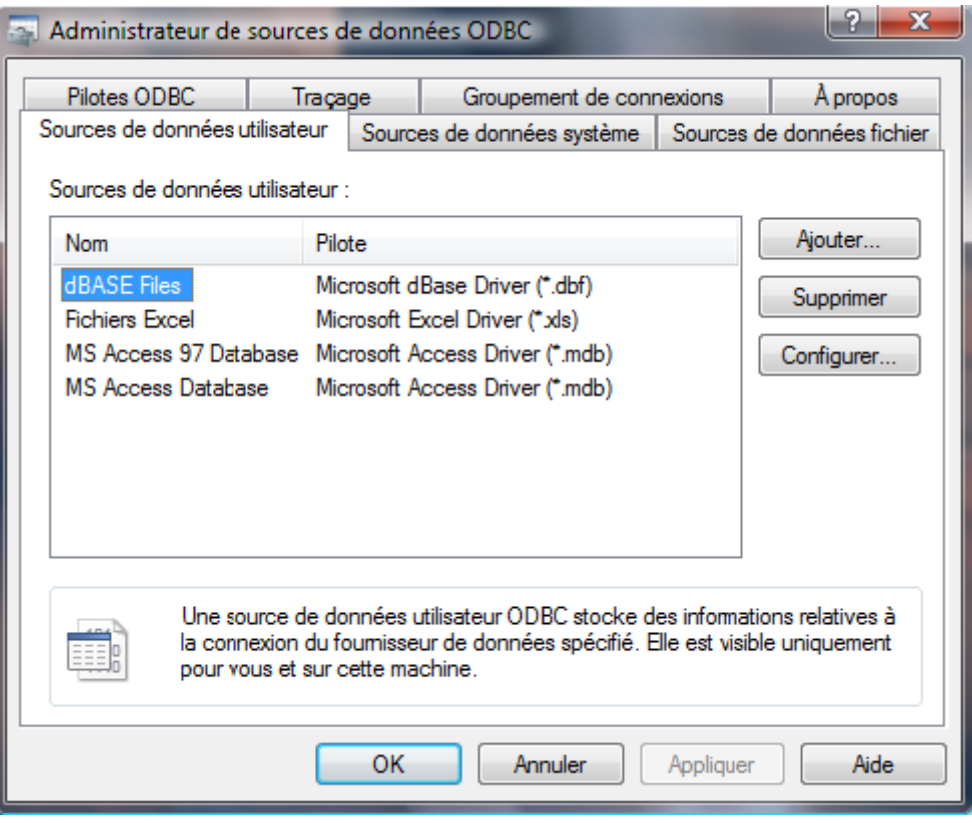

Nb : Pour créer une nouvelle source ODBC : « **MS Access 97 Database** » cliquer sur Ajouter, le Pilote à indiquer est : Microsoft Access Driver mdb le nom de la source de donnée est : « **MS Access 97 Database** » en respectant correctement les espaces, majuscules/minuscules puis cliquer sur OK.

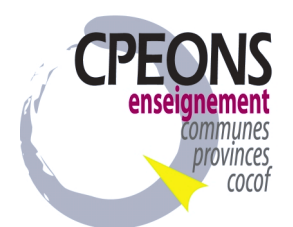

# **Gips 2017-2018 - Update**

## **Système de mise à jour automatique pour les applications GIPS**

## **1) Installation du Programme**

Le programme est à installer sur tous les postes de travail de GIPS.

Programmes GIPS pour 2017-2018 déjà installés sur tous les postes : (Vérifier leurs emplacements)

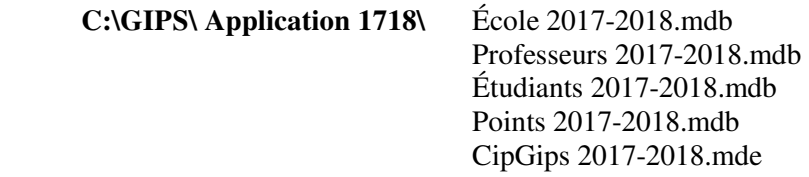

Télécharger et décompresser le fichier **Gips 2017-2018 – Update** dans le répertoire des applications Gips 2017-2018.

Créer une icône sur le bureau de Windows pour l'application **Gips 2017-2018 – Update.exe** 

#### Remarque :

Pour utiliser **Gips 2017-2018 – Update**, le programme a besoin du Run Time Pack pour Visual Basic 6.0 ainsi que le composant "Comctl32.ocx". Pour installer le Run Time Pack, Télécharger et Installer le programme : **GIPS RTP**

### **2) Utilisation du programme Gips 2017-2018 - Update**

Exécuter le programme **Gips 2017-2018 - Update** (l'icône sur le bureau)

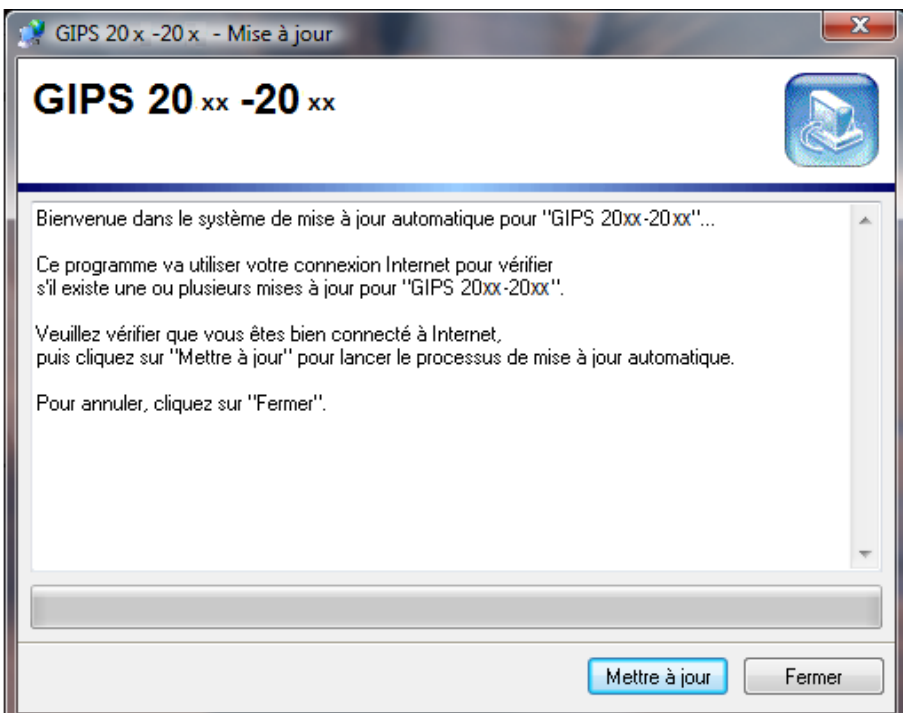

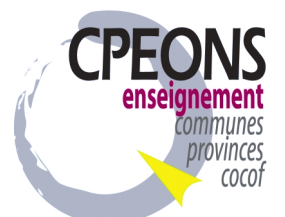

Cliquer sur Mettre à jour et suivre les instructions

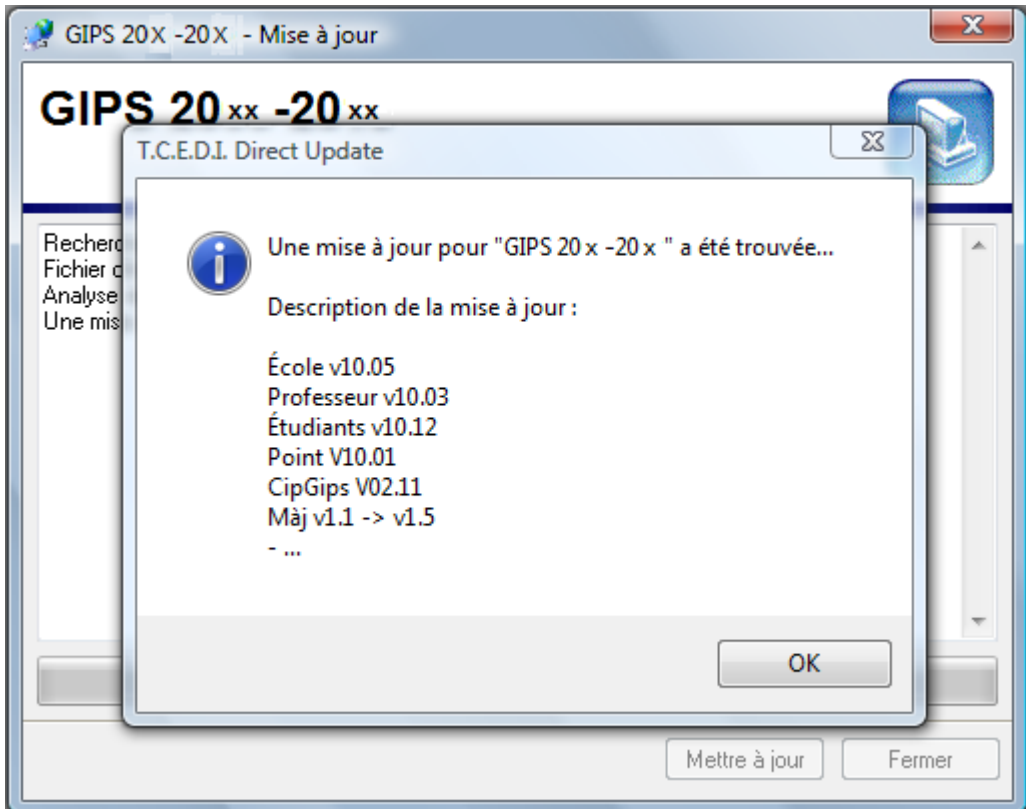

![](_page_8_Picture_2.jpeg)